# **TPx Customer Portal**

Manage My UCx

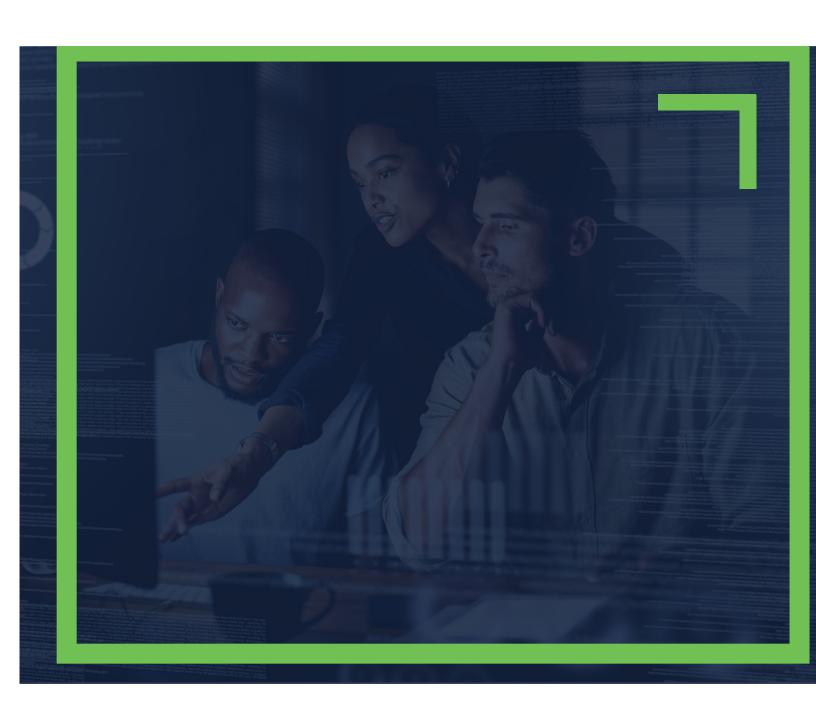

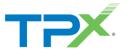

# TABLE OF CONTENTS

| How to Access UCx settings            | 3  |
|---------------------------------------|----|
| Update a User's UCx Password          |    |
| Update a User's Voicemail Password    | 5  |
| View a User's Devices                 | 7  |
| Modify User Settings                  | g  |
| Change User Level Settings            | 11 |
| Add an Alternate Number to a User     | 15 |
| Update a User's Phone Number          | 16 |
| Modify a Time Schedule                | 18 |
| Add a Holiday to the Holiday Schedule | 21 |
| How to Reset a User                   | 24 |

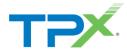

#### HOW TO ACCESS UCX SETTINGS

1. Log into the TPx Customer Portal and select Manage My UCx from the main menu as shown below.

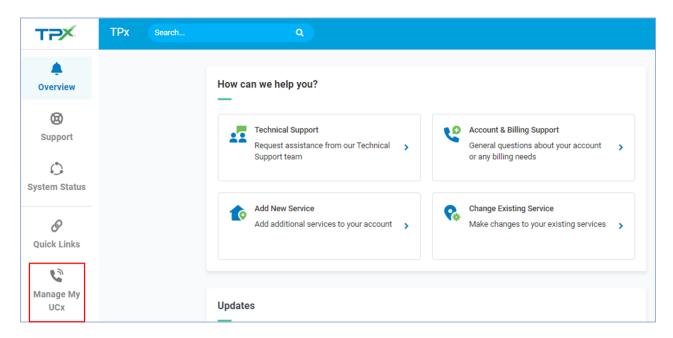

**NOTE:** Register to the TPx Customer Portal <a href="here">here</a>. The Manage My UCx feature is being released in phases. If you do not see the Manage My UCx link, please select Change Existing Service to submit your change request. Access to the legacy voice portal is still available here.

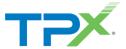

# UPDATE A USER'S UCX PASSWORD

Follow the steps below to update a user's phone number while using the Customer Portal interface.

1. From Menu, select Users.

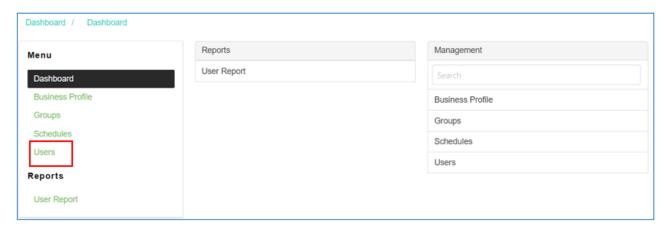

2. From the **User Id** list, select the User ID to update.

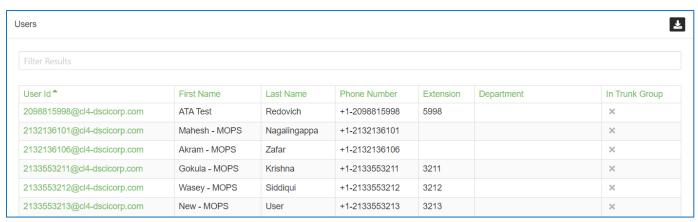

3. From Management, select UCx Password.

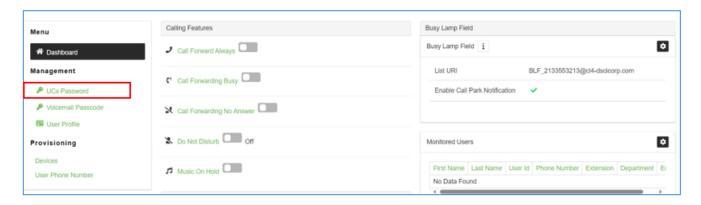

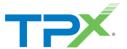

4. Select the black lock icon at the upper right:

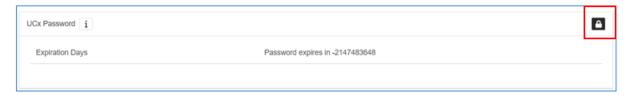

5. Enter the new password twice, then click **Save**.

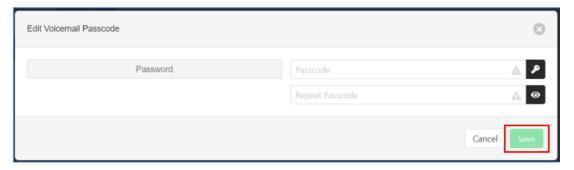

## UPDATE A USER'S VOICEMAIL PASSWORD

Follow the steps below to update a user's voicemail password.

1. From Menu, select Users.

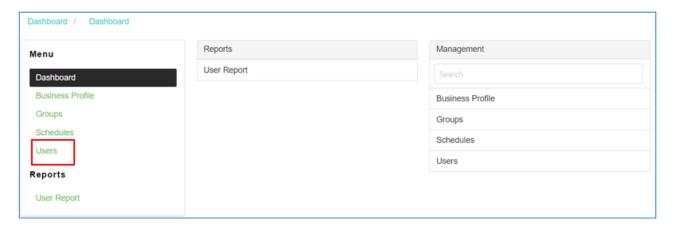

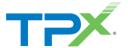

2. From the **User Id** list, select the **User Id** to update.

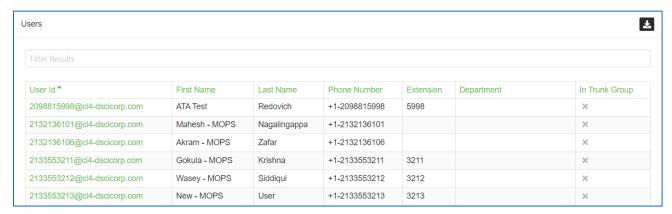

3. From Management, select Voicemail Passcode.

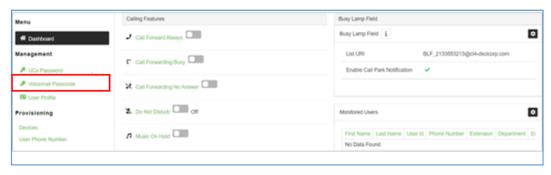

4. Click the settings icon.

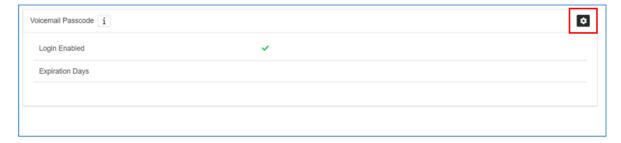

5. Enter the new password twice, then click Save.

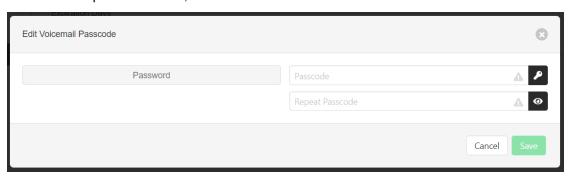

**NOTE:** VM passwords must be a numeric string.

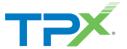

## VIEW A USER'S DEVICES

1. Select **Users** from the main menu as shown below.

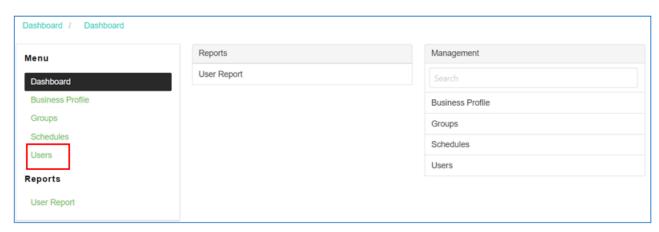

2. From the Users list, select the User Id to display a list of associated devices.

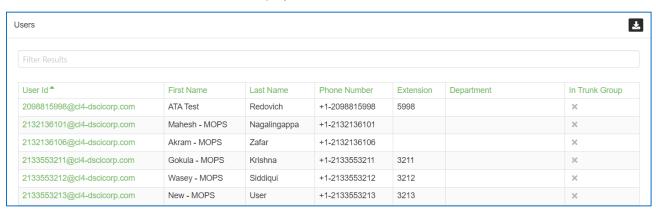

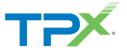

3. From **Provisioning**, select **Devices**.

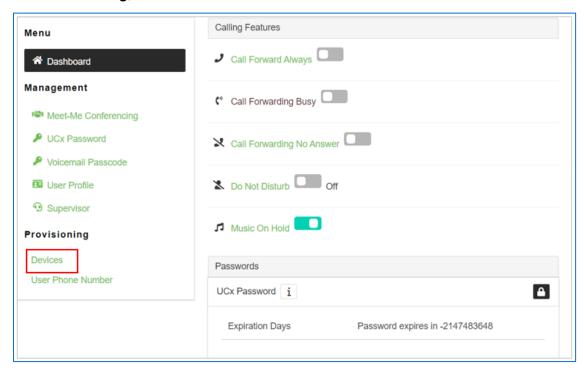

A list of devices assigned to the user displays, along with the status.

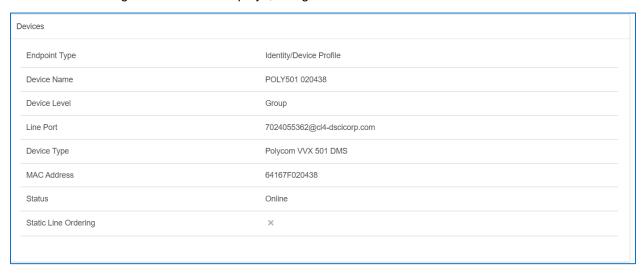

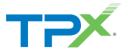

# MODIFY USER SETTINGS

Use the following steps to modify user settings.

1. Select **Users** from the main menu as shown below.

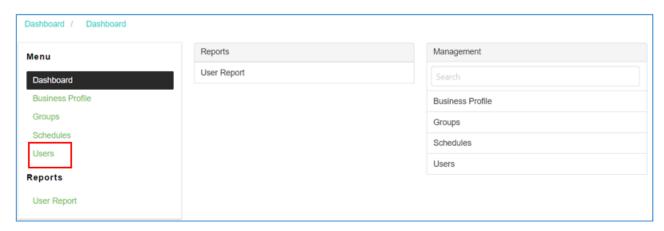

2. From the User Id list, select the User Id to modify.

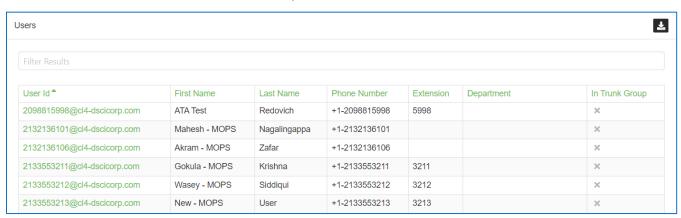

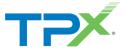

3. The Calling Features screen displays with options to enable the following: *Call Forwarding, Do not Disturb,* and *Music on Hold.* 

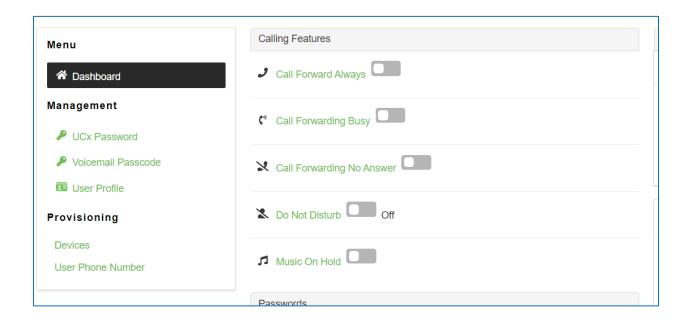

4. If **Call Forwarding** is enabled, enter the desired number in the **Forward To** field, then click **Save**.

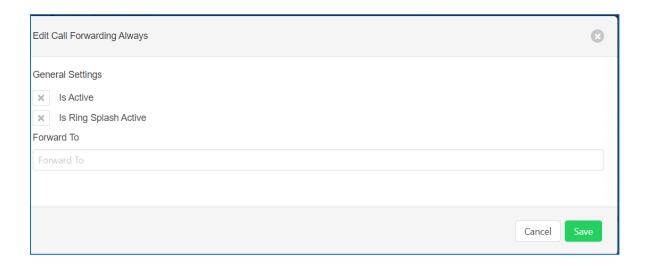

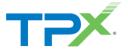

## CHANGE USER LEVEL SETTINGS

Use the following steps to adjust user level settings.

- 1. From Menu, select Groups.
- 2. Select the group and modify as necessary.

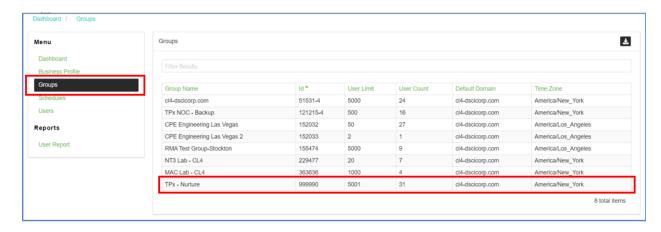

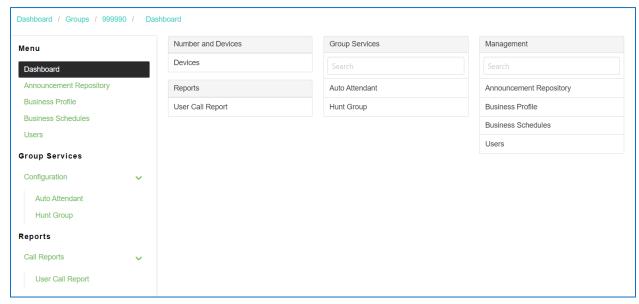

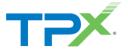

- 3. From Menu, select Users.
- 4. Select the user and modify as necessary.

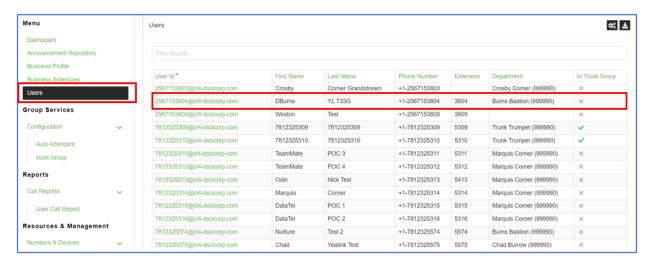

5. From Management, select User Service Settings.

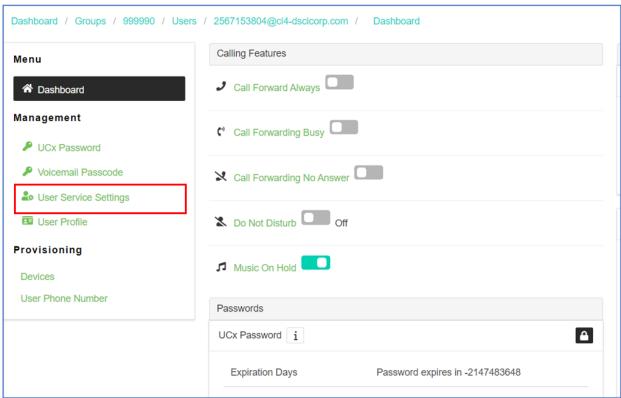

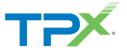

6. From here, modify up to 22 user level changes. In this case, let's use Selective Call Rejection.

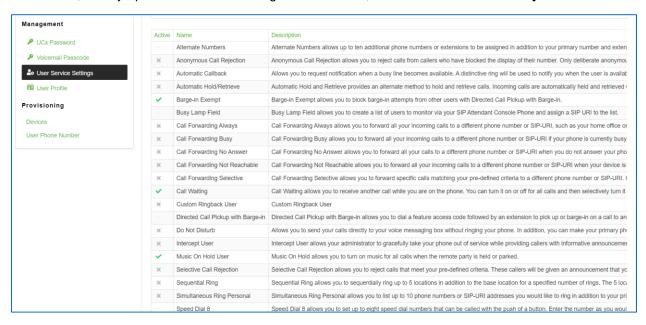

Select Selective Call Rejection.

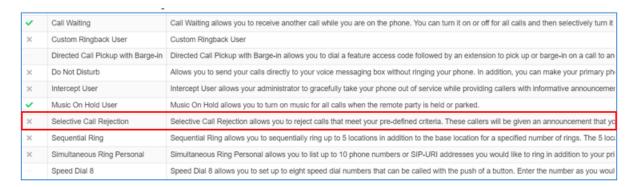

8. Select the + icon in the right-hand corner to display the Add New Selective Call Rejection screen.

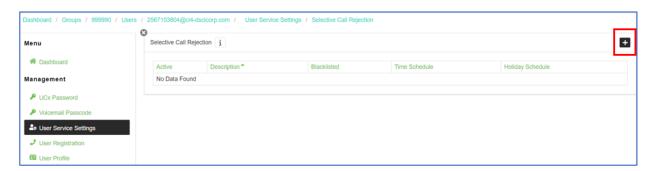

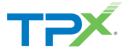

- 9. From **General Settings**, select **Is Active**.
- 10. Enter a **Description**.
- 11. From the Calls From drop-down menu, select Specified Only.

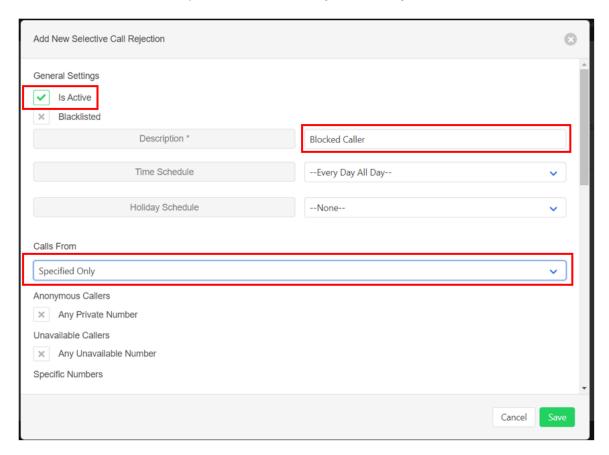

12. Scroll down to enter the number(s) to block, then click Save.

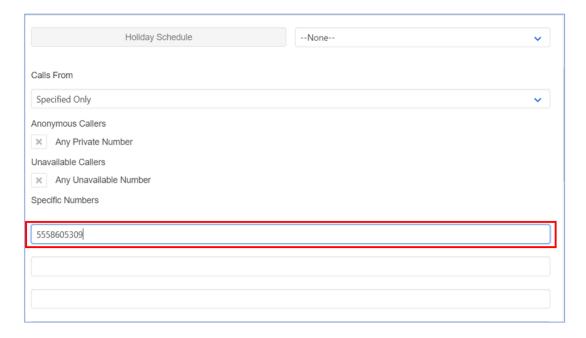

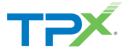

#### ADD AN ALTERNATE NUMBER TO A USER

Use the following steps to add an alternate number.

- 1. From Management, select User Service Settings.
- Select Alternate Numbers.

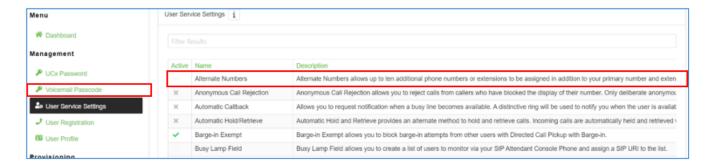

3. Click the Phone Number field to add an alternate number.

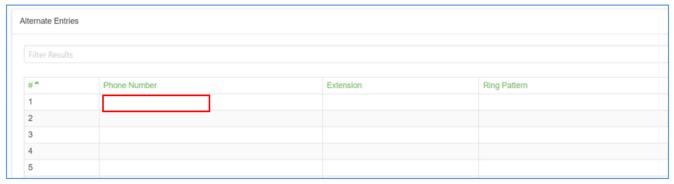

4. Select an available phone number, then select an option from the **Ring Pattern** drop-down menu, if appropriate.

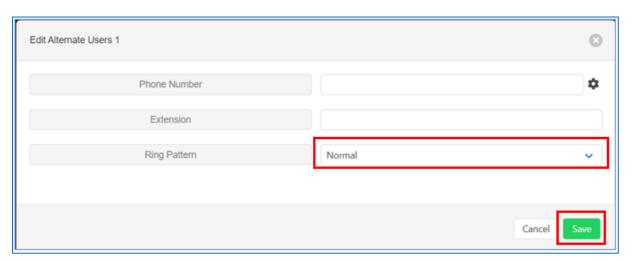

5. Click Save.

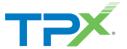

### UPDATE A USER'S PHONE NUMBER

Follow the steps below to update a user's phone number while using the Customer Portal interface.

1. From Menu, select Users.

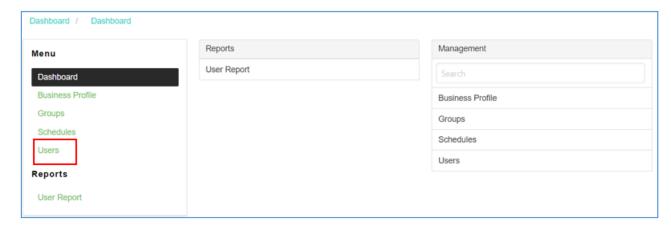

2. Select the User to update with a new phone number.

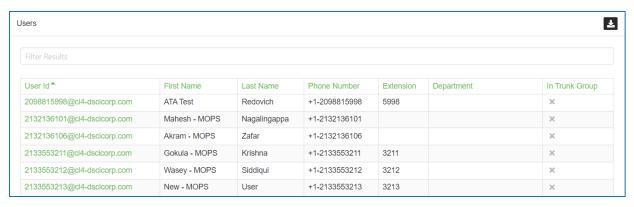

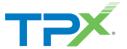

3. From **Provisioning**, select **User Phone Number**.

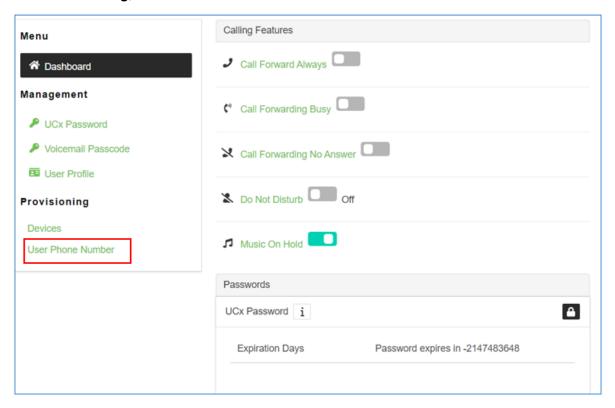

4. Click the settings icon in the right-hand corner.

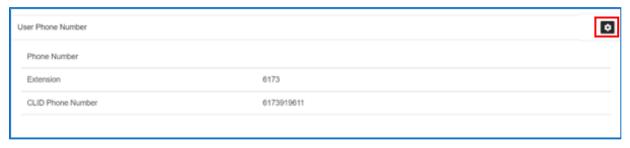

5. From this screen add a new phone number, change the extension, or change the Calling Line ID (CLID), then click **Save** to update the user.

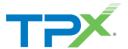

## MODIFY A TIME SCHEDULE

Follow the steps below to modify a time schedule.

- From Menu, select Schedules.
- 2. Follow the steps below to update a user's phone number while using the Customer Portal interface.

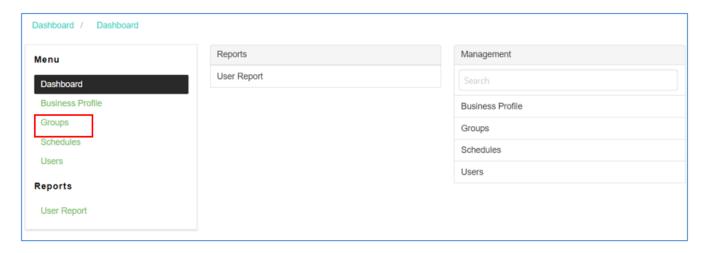

3. A list of schedules displays. Select the schedule you want to modify. In this case, let's modify a time schedule.

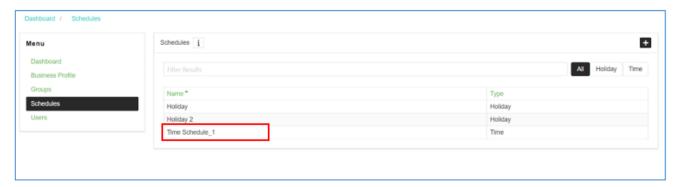

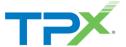

4. The existing schedule is Monday - Friday 8AM-5PM. In this case, let's to modify the hours to 9AM-5PM. Select the event to modify.

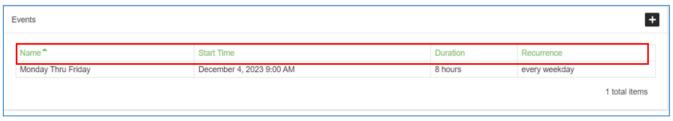

5. Edit the hours, then select Save.

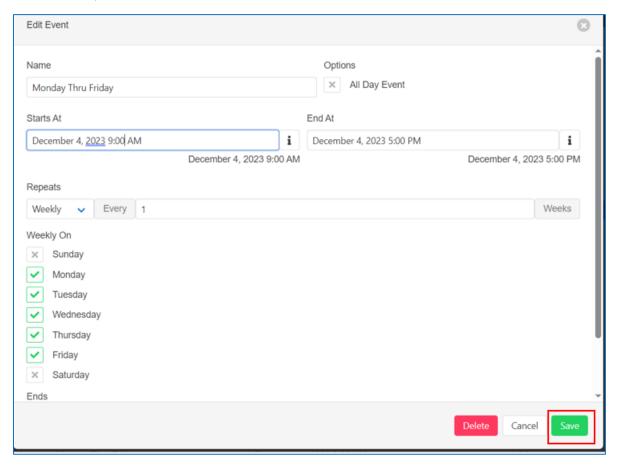

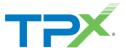

6. The changes reflect for the event under the **Time Schedule**.

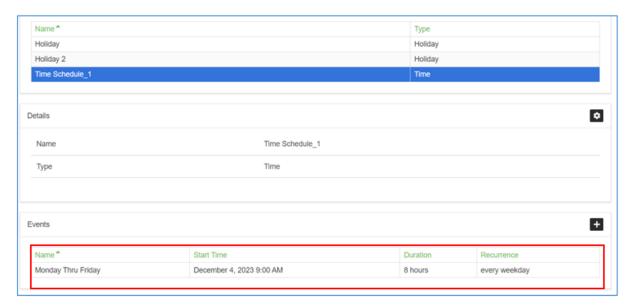

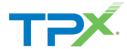

### ADD A HOLIDAY TO THE HOLIDAY SCHEDULE

Follow the steps below add a holiday to the holiday schedule.

From Menu, select Schedules.

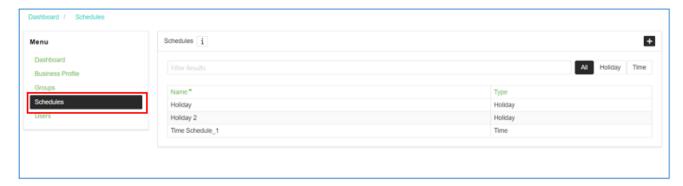

- 2. Select the schedule to modify from the Schedules list. In this case, let's modify a Holiday schedule.
- 3. From the **Events** section, click the + icon.

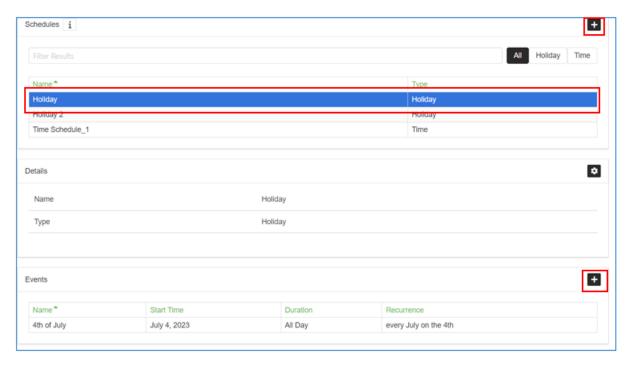

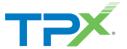

- 4. The **Add New Event** page displays. Enter a **Name** and enter the date of the holiday.
- 5. Select **All Day Event** if the Holiday is all day.
- 6. Use the Repeats and Yearly On drop-down menus to make the Holiday a yearly occurrence.
- 7. Click Save.

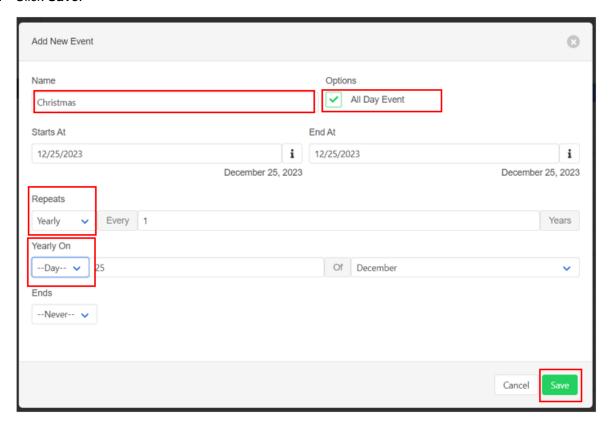

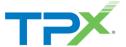

The Events section displays the new holiday.

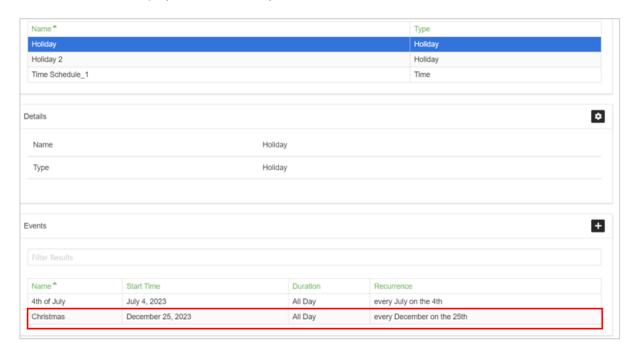

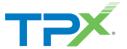

#### HOW TO RESET A USER

This section proceeds through the steps to reset a user.

**Important**: In the event an employee is let go or a user needs to be reset to prevent access, a User Reset should be performed before making any other changes. It is critical that the first step taken does NOT include removing the users e-mail address.

- 1. Search for and select the user you want to reset.
  - Recommendation select **Users**, then filter for the user (You can also use the search function at the top.), or select the group/location first, then search for the user.

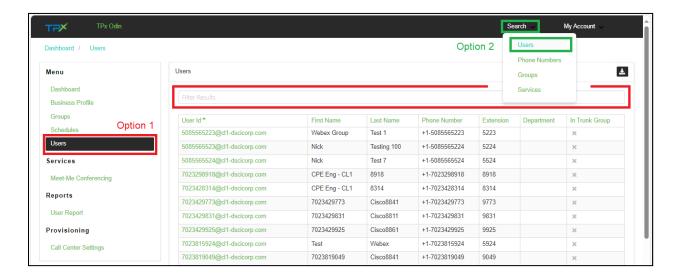

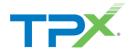

2. Click **User Profile**, then select **Reset User** in the upper right corner.

Important - Do Not remove or erase the e-mail address.

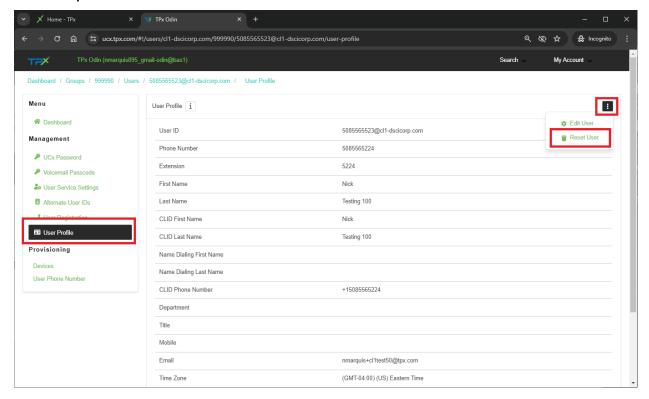

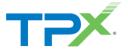

- 3. Select **Reset**. The following takes place after a reset:
  - a. User is removed from any existing Hunt Groups or Auto Attendants.
  - b. The Webex Person is deleted and is re-Created as "UNASSIGNED."
  - c. User Features/Preferences are reset to their defaults. (Call Forwarding, etc.)
  - d. User Password and Passcode is reset.

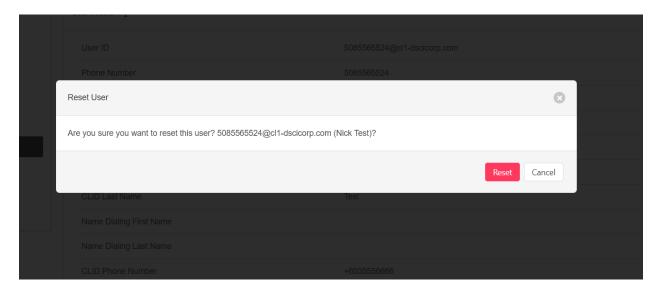

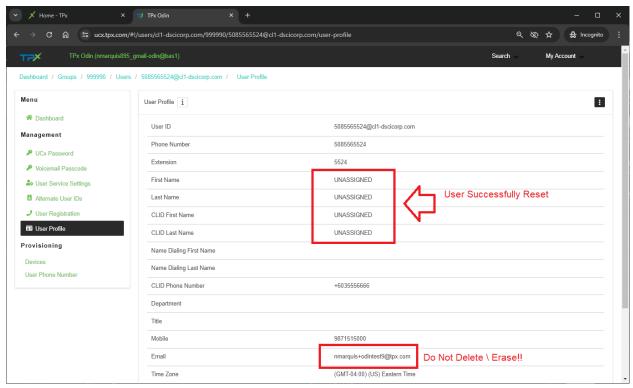

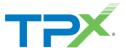

4. When you are ready to reuse the account simply update the name and e-mail address. If the user has an active UCx with Webex license they receive a Webex introduction e-mail.

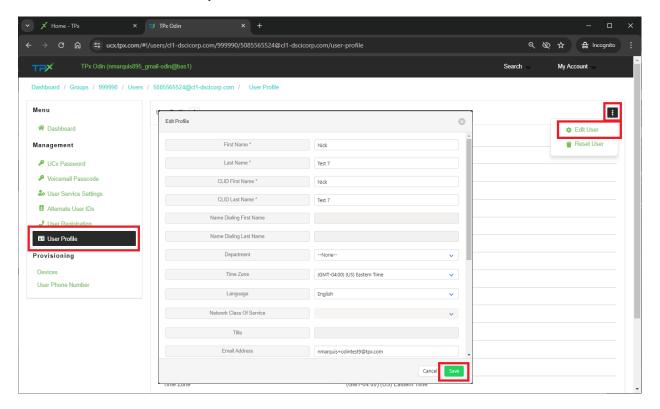